## HDM350 ソフト・バージョンアップ手順(Win.10 での場合)

本手順を実行頂くと、全てのソフトが最新版にバージョンアップされます。個別の診断ソフト毎で本手順を行って頂く 必要はございません。

1.本体キット付属の USB ケーブル(Type C)で、HDM350 本体とパソコンを接続して下さい。

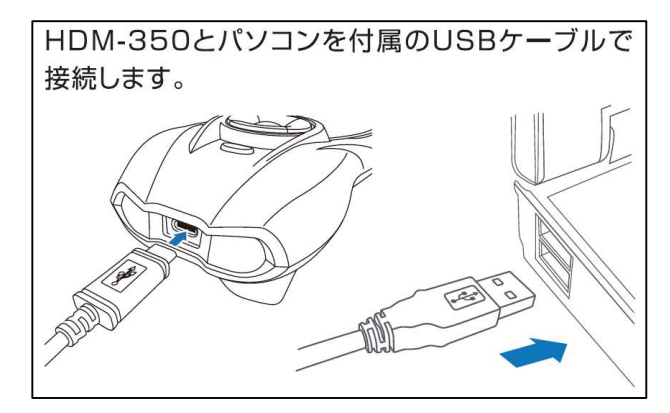

2.自動再生により PC の画面上に「HDM350」のフォルダが表示されます。フォルダ内の「HDM350.exe」を クリックしてアップデートツールを起動して下さい。

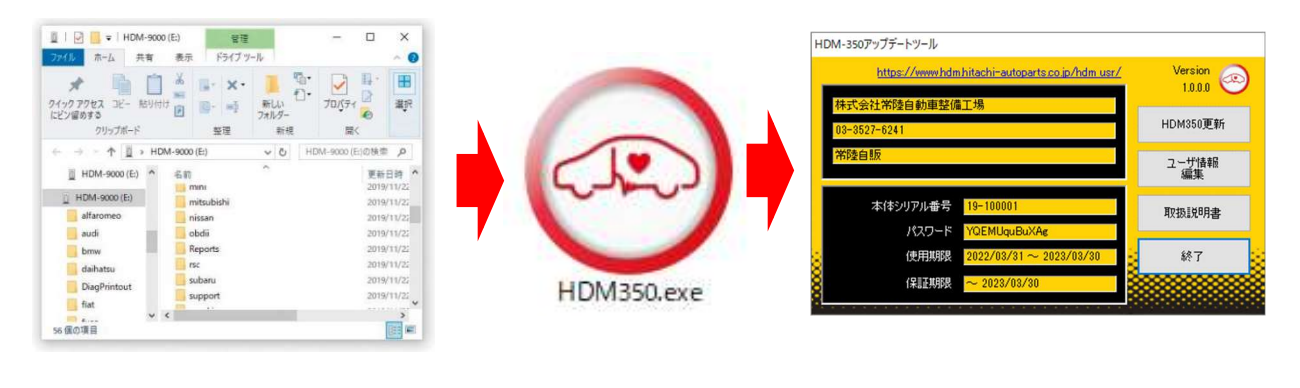

自動再生が実行されない場合は次ページの操作方法を参照下さい

3.アップデートツールの「HDM350 更新」をクリックして下さい。最新の診断ソフトがダウンロードされます。ダウンロ ードが完了致しましたら、「診断ソフト更新画面」の下部の「閉じる」をクリックして下さい。

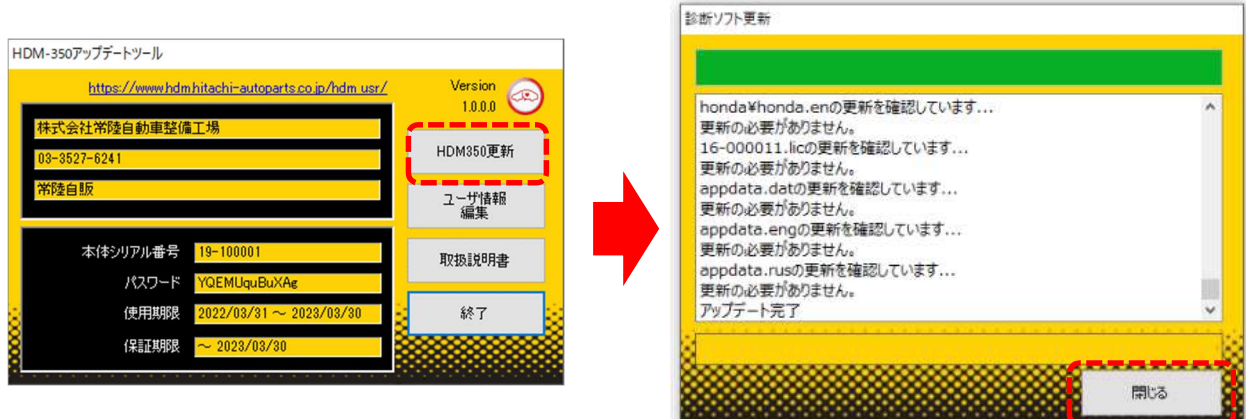

4.ダウンロードが完了されましたら、パソコンのタスクバーに表示されているUSBのアイコンをクリックして「ハード ウェアの安全な取り外し」を実行してから、パソコンからHDM350 を取り外して下さい。

## 自動再生が実行されない場合

パソコンによっては、ウィルスソフトが自動的に実行されるのを防止する為、USBメモリ等が接続された際の自動再 生が設定されていない場合がございます。

自動再生が実行されない場合は、以下の手順でHDM350 インターフェースボックス内部の「HDM350.exe」を起動し て下さい。

【手順1】

パソコンの画面下部にあるタスクバーに表示されている「エクスプローラ」をクリックして下さい。

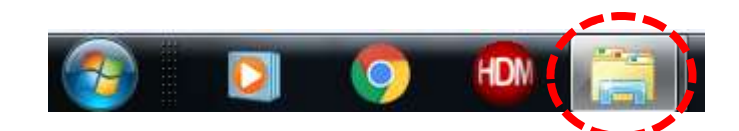

【手順2】

「エクスプローラ」が起動します。画面の左側にある「コンピューター」に「HDM350」が表示されておりましたら、 「HDM350」をクリックして下さい。

## $HDM-350 (D)$

【手順3】

HDM-350 フォルダ内のファイルが表示されます。「HDM350.exe」をクリックして、アップデートツールを起動して下さ い。

HDM350 本体のパソコンからの取り外しについて

HDM350 本体をパソコンから取り外しは、本体内のファイルの破損を防止する為、以下手順を行って下さい。

- ① パソコン上の HDM350 フォルダを閉じて下さい。
- ② パソコンのタスクトレイの取外しアイコンをクリックして下さい。
- ③ 「JOBDⅡ SCAN TOOL の取り外し」をクリック。(「Device の取り出し」表示される場合がございます)
- ④「ハードウェアの取り外し」が表示されてから、HDM-350 本体をパソコンから取り外して下さい。